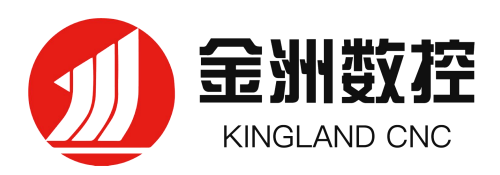

# 金洲数控 CDCut 平面激光切割加工软件 用户手册

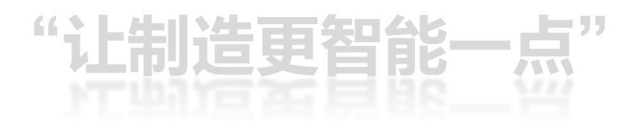

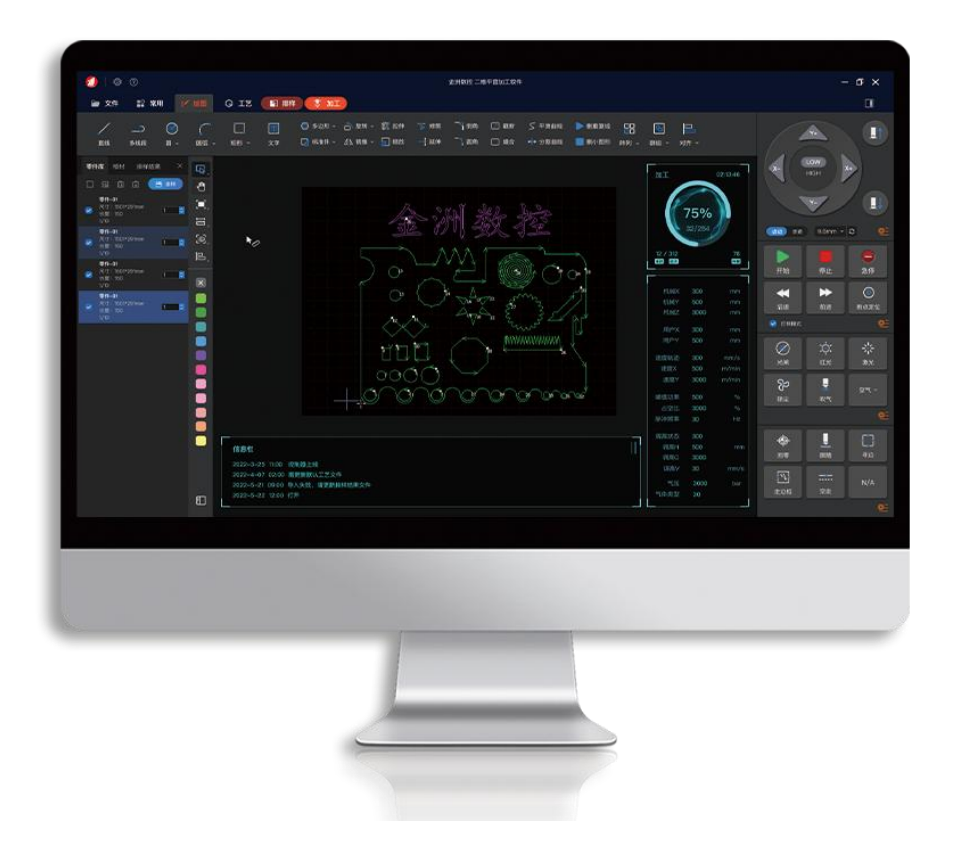

# 金洲数控(北京)软件技术有限公司

**www.jzlbc.cn**

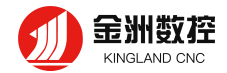

# **欢迎**

#### **感谢使用金洲数控 CDCut 平面激光切割加工软件!**

金洲数控 CDCut 平面激光切割加工软件是一套用于平面的激光切 割系统,主要包含激光切割工艺处 理、激光加工控制、加工智能辅助、快速打样调试、模块化诊断与保养、本地帮助与远程协助、生产管理 与统计等功能,帮助用户快速完成加工板材任务。

请注意,本用户手册仅作为 CDCut 系统主程序的操作说明,随 CDCut 系统而安装的其 他工具或 高级权限内容请参考其他手册或与我司技术支持联系。由于系统功能的不断更新,您所使用的 CDCut 系 统在某些方面可能与本手册的陈述有所出入,在此谨表歉意。

如您在使用过程中有任何的疑问或建议,欢迎您随时与我们联系!

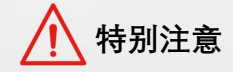

**机床的运行及激光切割效果与被切割的材料、所使用的激光器、所使用的气体、气压以及您所设置的各项参数有 直接的关系,请根据您的切割工艺要求严肃谨慎地设置各项参数!不恰当的参数设置和操作可能导致切割效果下降、 激光头或其他机床部件损坏甚至人身伤害,HypCut 激光切割控制系统已尽力提供了各种保护措施,激光设备制造商 及最终用户应当尽量遵守操作规程,避免伤害事故的发生。柏楚电子不承担由于使用本手册或本产品不当而导致的任 何直接的、间接的、附带的和/或相应产生的损失和责任!**

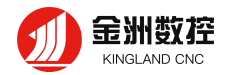

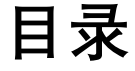

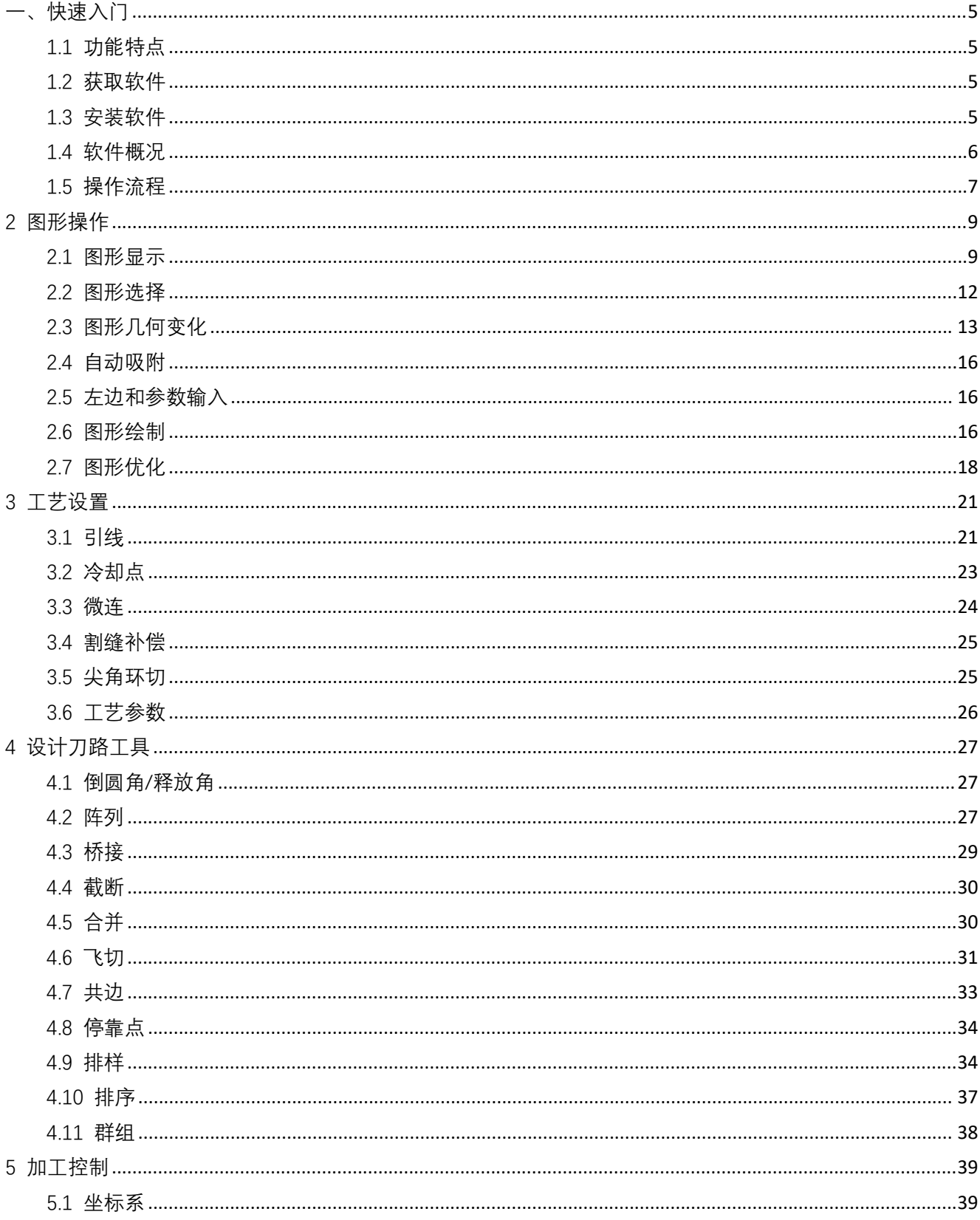

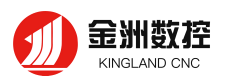

 $\,6\,$ 

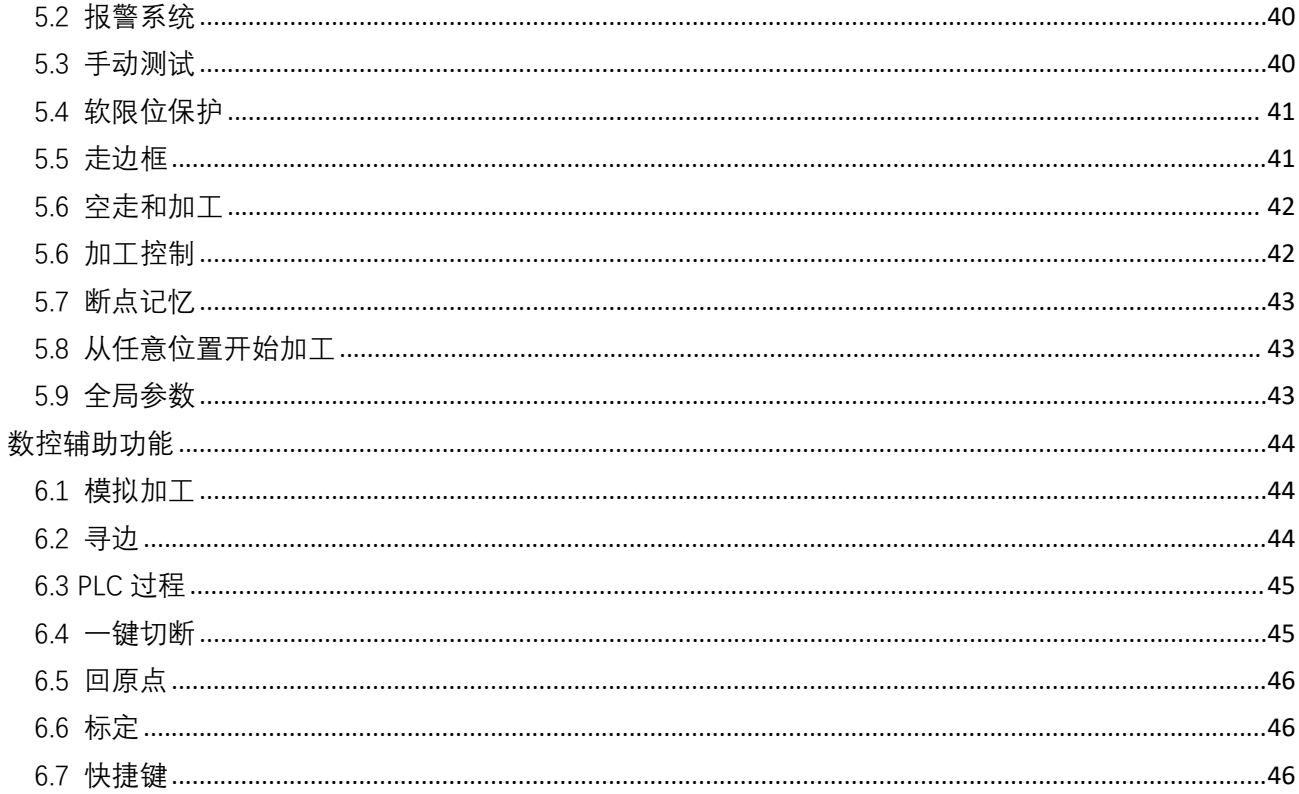

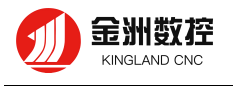

<span id="page-4-0"></span>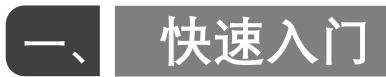

# <span id="page-4-1"></span>**1.1 功能特点**

支持 DXF 标准图形数据格式文件,并支持在导入时进行一定自动优化,包括去除重复线、合并相连 线、自动区分内外膜和排序等,上述功能可手动进行自定义设置。

支持绘制常见的图形、包括点、直线、标准圆弧、标准椭圆、矩形、任意多边形、跑道矩形等,在绘 制过程中支持鼠标键盘同步交互。

支持常用图形编辑功能,包括缩放、拖动、镜像、旋转、对齐、复制、组合等基础功能,和炸开、延 伸、修剪、倒圆角、释放角、分割曲线等拓展功能。

支持设置引入引出线、割缝补偿、冷却点、微连、桥接、截断、阴切阳切等编辑工艺。 支持闭合图形区分内外膜,并且在引入引出线、割缝补偿、桥接中根据内外膜信息确定具体方向。 支持曲线分割与合并、曲线平滑、零件合并、打散等功能。

支持多种阵列方式将板材迅速铺满。

具备自动排样功能,省能省料,支持任意板材的排样,用户可根据排样方向、旋转角度、是否零件内 废料嵌套排样等参数自定义排样方案。

多种自动排序方法和手动排序方法,以及零件间和零件内部组合自动排序方法,支持通过设置群组来 锁定群组内部图形顺序。

具备加工模拟功能,拥有加工次序浏览功能。

一键设置飞行切割路径功能,支持矩形飞切、圆弧飞切、跑道矩形飞切。

实时频率与功率曲线编辑,并可设置慢速起步等相关参数。

强大的材料库功能,允许将全部工艺参数保存,以供相同材料再次使用。

支持停止和暂停过程中定位到任意点,以及从任意位置开始加工。

配套无线手持盒,可与以太网同步对系统进行远程控制。

# <span id="page-4-2"></span>**1.2 获取软件**

#### **1.2.1 下载方式**

用户可以联系供应商获得软件安装程序,也可以直接在金洲数控官网下载安装程序。

#### **1.2.2 获取权限**

#### <span id="page-4-3"></span>**1.3 安装软件**

#### **1.3.2 系统要求**

安装软件之前,请检查您的计算机系统的配置,是否满足最低或推荐配置要求。

#### **1.3.2 安装流程**

软件安装流程如下。

# <span id="page-5-0"></span>**1.4 软件概况**

#### **1.4.1 软件启动**

安装软件后,桌面上出现图标 <mark>。</mark><br>, 双击即可运行 CDCut 二维平面板材激光切割控制系统。

### **1.4.2 用户界面**

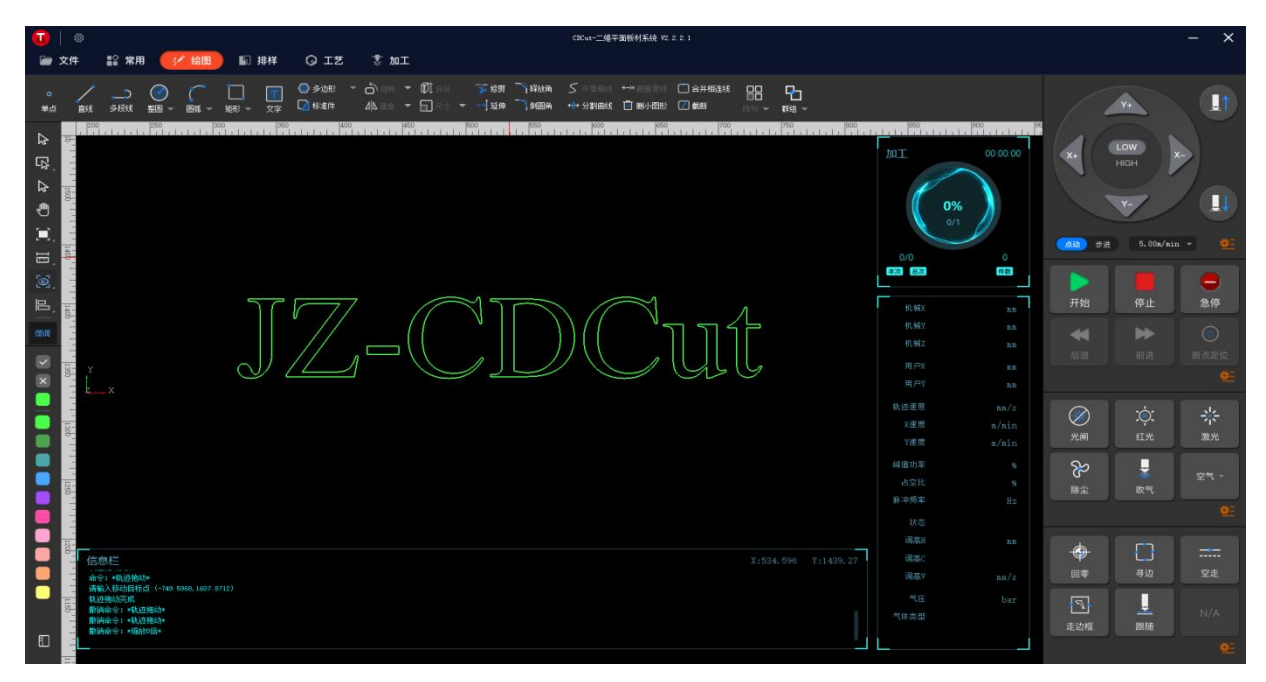

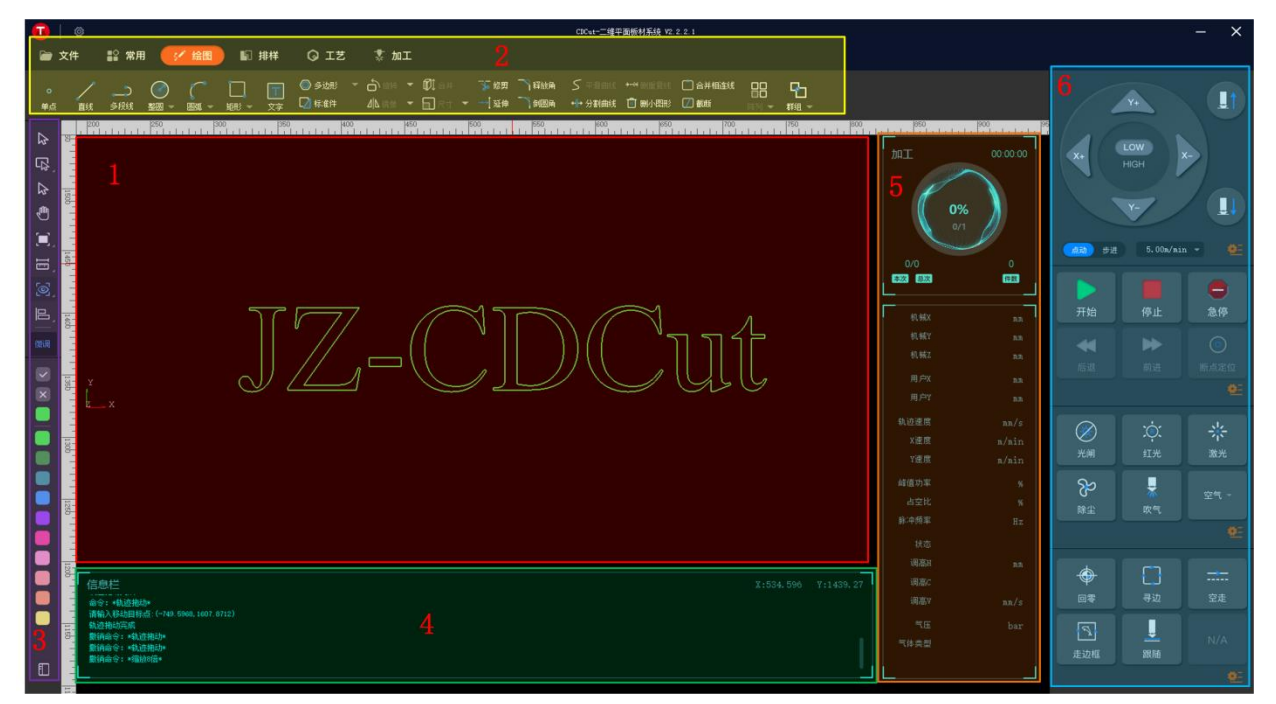

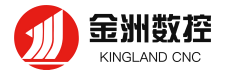

上图为软件主界面,正中央黑底区域(1)为绘图区,上方是菜单栏(2),左侧(3)为快捷工具栏, 下方是状态信息栏(4),绘图区右侧依次为加工信息栏(5)和控制台区域(6)。

# <span id="page-6-0"></span>**1.5 操作流程**

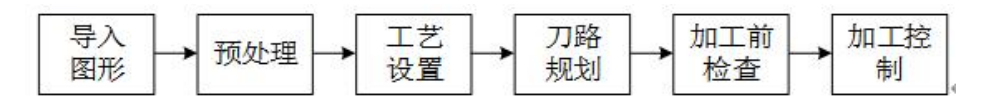

#### **1.5.1 导入图形**

在上方菜单栏中点击文件 ->导入标准 CAD 格式文件(.dxf),在弹出的对话框中选择指 定点击支持导入 DXF 图形。在选择指定文件的同时,右侧提供了一个快速预览零件的窗口,辅助用户找到 所需要的文件。

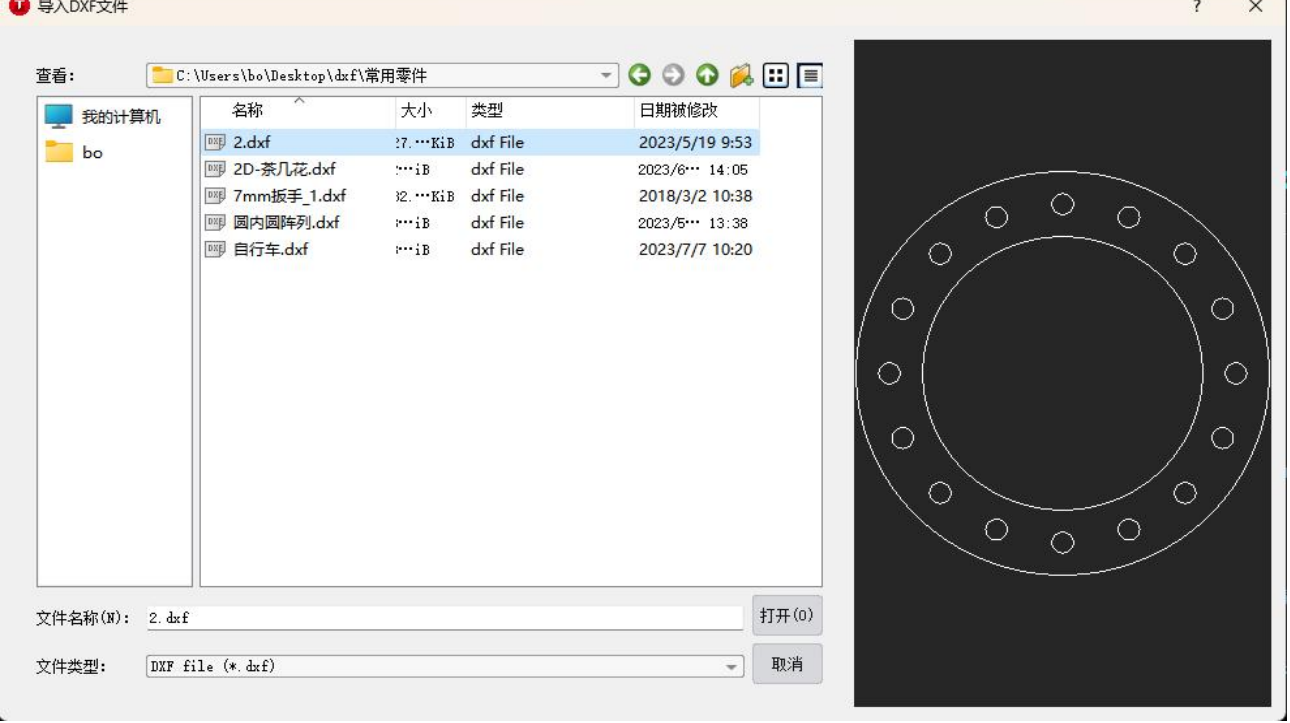

用户也可以自由绘制所需零件,具体操作参见相关章节。

#### **1.5.2 预处理**

导入 dxf 图形时,CDCut 软件会自动进行去除极微小图形、去除重复线、合并相连线、自动排序 、 自动区分内外膜等操作,这一系列操作的目的是为了方便在导入图形后无需其他处理,直接进入下一阶段 的操作。

用户可以在设置<sup>【③】</sup>->用户参数设置中自定义该自动处理流程。 如果自动处理后的图形仍需要编辑,用户可以手动完成上述优化操作,具体操作见相关章节。

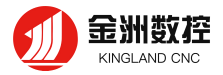

#### **1.5.3 设置工艺**

用户可以在这一步中设置相关工艺, 工艺设置在上方菜单栏->工艺<mark>、 Q 工艺,</mark> <sub>下,按钮</sub> 二 反向 轨迹反向,下拉菜单中有反向、顺时针和逆时针三个子按钮,同时支持闭合和非闭合轨迹的反向。

<mark>按钮</mark> ♀ 起点 为重置闭合轨迹的起点,按钮□ 冷却点 ™ 为手动或自动增加冷却点,按钮 ♀ 阴切 <mark>和</mark> O 阳切 <sub>分 别为阴切和阳切。按钮 O 补偿 <sub>为割缝补偿功能,按钮</sub> O 微连 一<sub>是下拉</sub>菜单中有自动微连、</sub> 手动微连和炸开微连功能。点击 按钮,可以在下拉菜单中使用封口、缺口、过切和多圈功能。

点击<sup>引线,</sup>子菜单栏,可以对切割轨迹设置引线,包括自动设置引线、手动设置引线和引线检查等功 能,同时手动区分内外膜功能也在该子菜单栏下。

点击<sup>清除,</sup>子菜单栏下的按钮,可清除对轨迹中的对应的同类工艺信息,如所有冷却点、所有微连部 分、所有引线等。同步支持手动清除单独的冷却点、微连等。

上述设置工艺的具体操作流程会在具体之后对应的小节详细列举。

#### **1.5.4 规划切割刀路**

 $\bigcap$ 

这一步中主要是对切割轨迹进行排序,点击菜单栏 -> 子菜单栏,可以选择对应的排序 方法,完成轨迹的自动排序,同时可以选择是否对非闭合轨迹进行反向。

 $\mathbb{R}$ 

如果自动排序结果不满足需求,可以点击<sup>手动排序</sup>按钮对轨迹进行逐个的手动排序。

点击绘图下的 按钮,可将已排好顺序的图形归为群组,作为一个整体,之后的自动排序和手动排 序都不会影响其内部轨迹的顺序。

选中群组,点击右键,可以对群组内部轨迹进行排序。

对于符合飞速切割规划的一组轨迹,为提高切割效率,可将其选中,点击工艺-> 这一按钮,完成这 组轨迹的飞速切割。

对于有公共直线边的轨迹,将轨迹选中,点击工艺->共边营子菜单栏,选择对应的共边处理方法,完 成共边轨迹规划。

#### **1.5.5 加工前检查**

在实际切割之前,可以对轨迹进行检查,分成两部分,轨迹次序预览和模拟切割。

轨迹次序检查在常用按钮下、如下图、分为单步预览按钮、点击时可预览上一个、下一个轨迹、拖动 预览进度条时

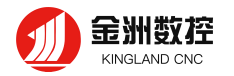

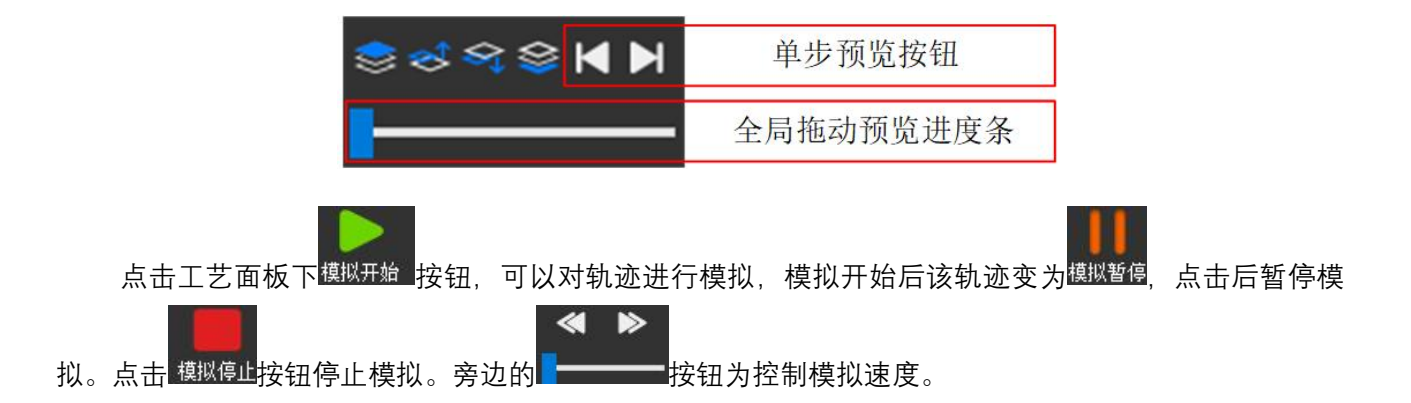

#### **1.5.6 加工控制**

用户需要注意,这一步必须要在实际的机床上才能运行,所有机床运动、激光控制等操作需要控制器 上线后有效,如需升级控制器和调高器固件,可联系售后使用 U 盘进行固件升级。

# <span id="page-8-0"></span>二、 **图形操作**

#### <span id="page-8-1"></span>**2.1 图形显示**

左侧常用工具栏中有显示按钮,展开后可选择打开或关闭多项辅助显示效果的按钮,见下图。

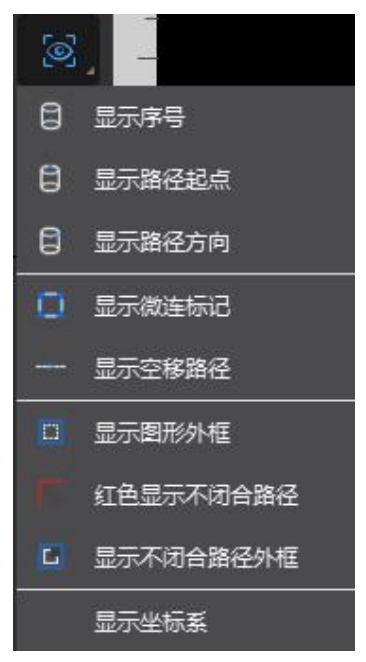

- 显示序号:显示图形实际切割序号,显示为白色的阿拉伯数字,位置在路径起点的上方。
- **显示路径起点:** 当前图形轨迹的初始切割位置, 显示为黄色点。
- **显示路径方向:**用白色箭头,表示了轨迹的切割方向。
- **显示空移路径:**用白色的虚线表示,展示了轨迹之间的空移路径。

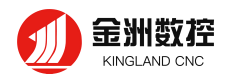

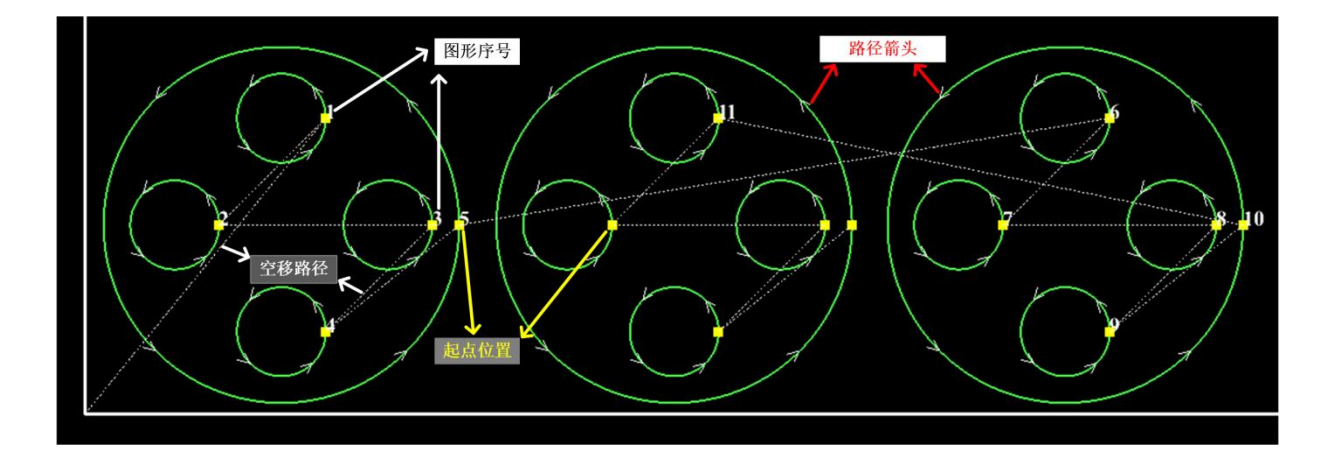

**显示微连标记**,用蓝色表示轨迹中的微连部分。

如果不显示微连标记,则对应区域不显示轨迹。

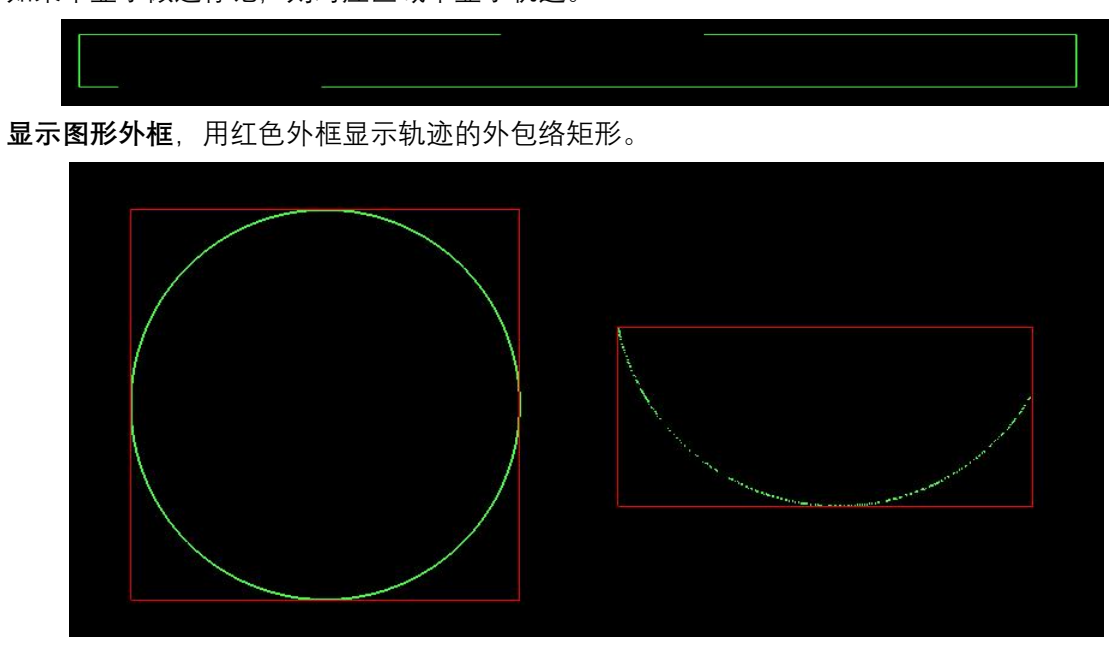

在保证将零件完整切割下来的前提下,需要确保切割轨迹是闭合的,使用**红色显示不闭合路径**检查非 闭合轨迹。

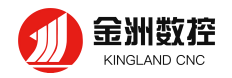

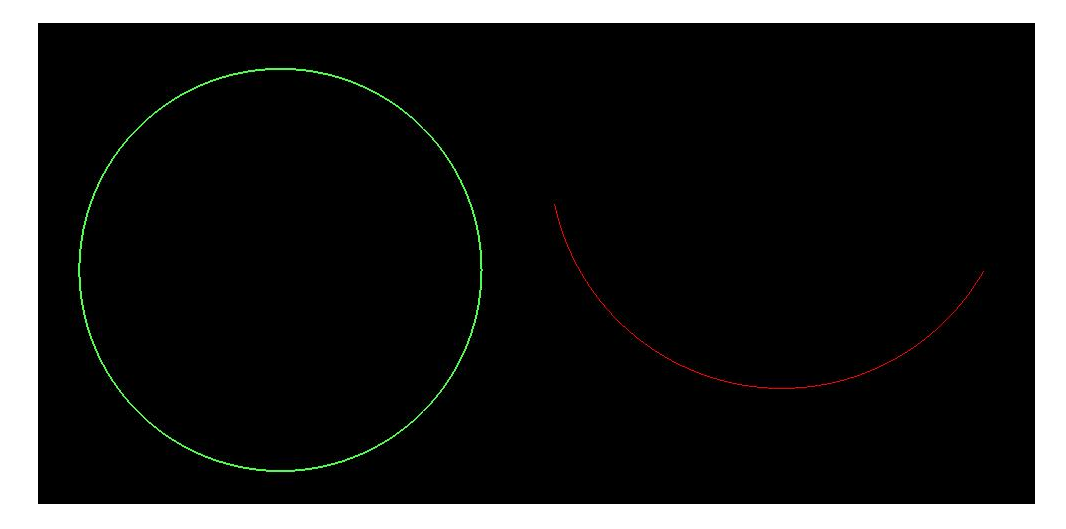

还可以使用更加明显的**显示不闭合路径外框**功能。

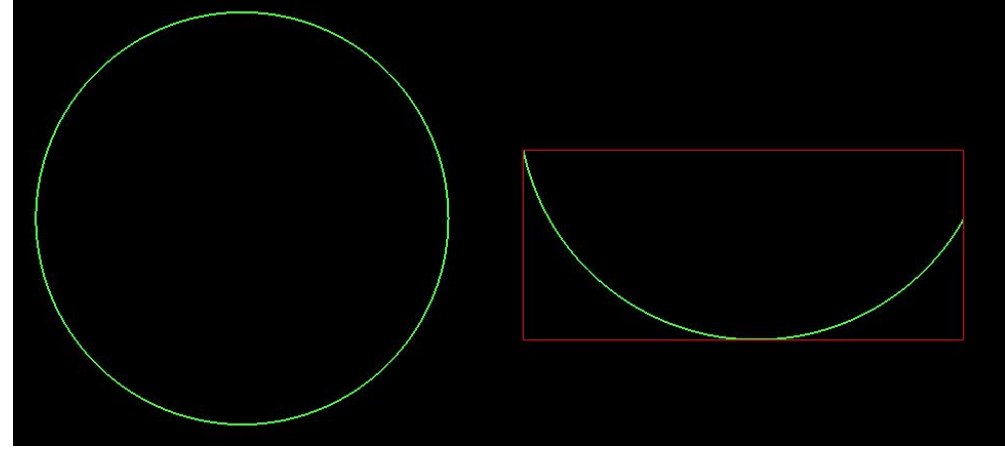

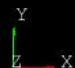

点击**显示坐标系**,可选择关闭或打开坐标系

除了上述的操作外,还可以设置打开/关闭标尺,设置标尺颜色,设置工作区域水平和竖直长度,设 置背景颜色,都在用户设置->绘图板中。

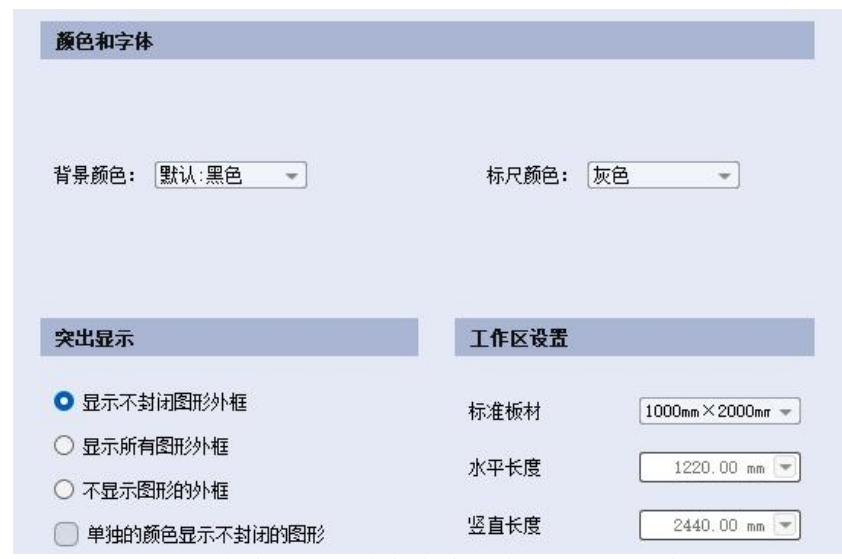

在绘图板上混动鼠标滚轮可以缩放视图,单次缩放的倍数可以在**用户设置->绘图板->精度控制->视**

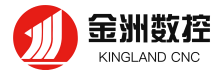

**图缩放倍数**来设置,视图缩放倍数范围为 1 到 10,倍数越大,每次缩放的比例就越大。

按住鼠标滚轮移动,可以拖动整个视图,或者点击**左侧快捷工具栏**中的拖动按钮 ,切换为**拖动模 式**后,可以直接使用鼠标左键进行视图拖动。

#### <span id="page-11-0"></span>**2.2 图形选择**

CDCut 提供了多种选择图形的方式,第一种操作是"**点选**",在图形上或者图形附近单机鼠标左键即可 选中图形。可以在**用户设置->绘图板->精度控制->图形拾取精度**中设置拾取精度,单位为像素,即鼠标 在图形附近多少屏幕像素范围内时可以成功点选。

第二种操作是"**框选**",分为两种模式,从左到右拖动鼠标时,框选矩形为蓝色,此时只有完全覆盖在 框选矩形内的图形才会被选中,如下图左侧所示。从右向左拖动鼠标时,框选矩形为黄绿色,此时图形任 何一部分位于框选矩形内就可被选中。

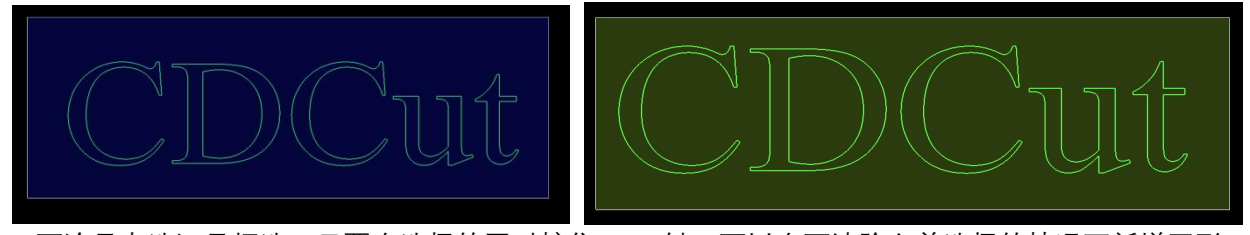

不论是点选还是框选,只要在选择的同时按住 Shift 键,可以在不清除之前选择的情况下新增图形。 点击左侧快捷工具栏中的"**选择**"子菜单栏,弹出一个下拉菜单,可以进行相关的高级选择操作,具体 内容见下图。

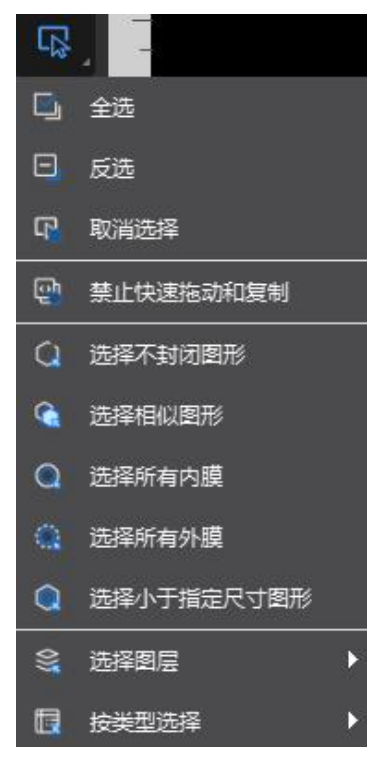

(1)基础操作:**全选**(Ctrl+A ),选中当前绘图区内所有图形。**反选**,将当前被选择与未被选择的 图形颠倒。**取消选择**,可点击任何空白绘图区来实现。

(2)图形操作:**选择不闭合图形**。**选择相似图形**,选择绘图板上所有与当前选中图形相同的图形,

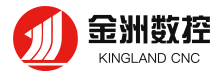

如当前选中一个半径 10mm的圆,点击该按钮后就选中了所有半径 10mm 的圆。**选择所有内膜**,**选择所有 外膜**,需要注意的是这里不进行内外膜判断的更新。**选择小于指定尺寸图形**,输入一个长度,选择绘图板 中所有小于该长度的图形。

(3)图层操作:指定一个图层,选择绘图板中所有属于该图层的图形。

(4)类型操作:允许用户快速选择绘图板中所有多段线、所有整圆、所有贝塞尔曲线和所有文字。

(5)**禁止快速拖动和复制**:当该项被勾选时,用户无法快速拖动、复制、旋转图形,目的是防止误 操作破坏已排好的图形。

#### <span id="page-12-0"></span>**2.3 图形几何变化**

常用菜单栏下方提供了几种常用的几何变化,包括旋转、缩放和镜像。

#### **2.3.1 修改尺寸**

CDCut 提供了 7 项快速尺寸变换,通过**常用->尺寸**按钮下的下拉菜单完成。 单击"尺寸"按钮下的小 三角, 可以打开一个下拉菜单, 提供了对选中图形进行一定尺寸变化的操作。如下图所示:

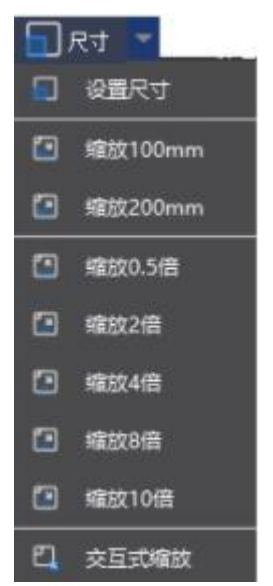

例如,选中图形,点击**缩放 200mm** 按钮,可以将图形等比例缩放为宽度 200mm 的图形,点击**缩放 4 倍**,可将图形等比例扩大 4 倍。

如果希望输入精确的尺寸,请单击编辑尺寸或直接单击"尺寸"按钮,将出现下图对话框,输入新的尺 寸,单击"确定"即可完成尺寸变换。

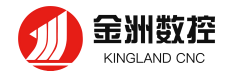

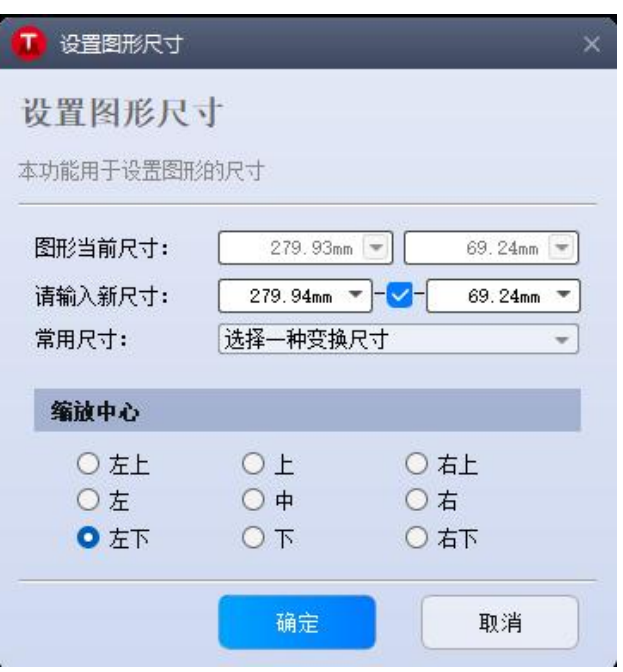

当请输入新尺寸长和宽之间的复选框为勾选状态时,缩放的长度和宽度是按照原图尺寸比例锁定的, 如果需要单独输入长度和宽度,取消勾选该复选框。

"缩放中心" 可以指定缩放之后新图形与原图形的位置关系,例如选择"左上"则表示变换之后新图形与 原图是按照左上角对齐的,其他部分则以左上角为基准进行缩放。

#### **2.3.2 交互式几何变换**

CDCut 提供了 4 种交互式几何变换,包括交互式平移(**拖动**)、**交互式缩放**、 **任意角度旋转**和**任意** 角度镜像, 通过它们可以实现更细致的几何变换。

**交互式平移**就是拖动轨迹,直接可以拖动选中轨迹,也可以使用**微调**,通过上下左右方向键向四个方 向进行特定长度的平移。

。<br>鼠标左键点击左侧快捷工具栏中的 微调 按钮,当它为勾选状态时,表示可以进行微调,否则为不可 微调状态。点击右键,弹出设置微调对话框,可以设置微调距离,如下图。

当设置好微调距离后,每按一次方向键上,即可将选中轨迹向上移动 20mm。如果是不可微调的状态, 则是将整个工作区进行微调。

![](_page_13_Picture_88.jpeg)

![](_page_14_Picture_1.jpeg)

其他三种交互式几何变化,在进行这些操作之前,首先选中要操作的图形,然后单击相应的菜单或按 钮,然后根据下方的提示进行操作。

例如一个矩形,以其左下角为基准缩放 0.5 倍,可以按照如下步骤。

(1)选中要操作的矩形,点击常用->尺寸->交互式缩放。

(2)鼠标箭头平移到左下角,点击鼠标左键,确定了缩放中心点,如下面左图,正在操作的图形变 为白色。

(3)找到合适位置,第二次点击鼠标左键,确定缩放另一个基准点,如下方中间图,此时原图形变 回初始颜色,缩放后的图形为白色,可挪动鼠标寻找合适的缩放位置。

(4)确定缩放位置后,第三次点击鼠标左键,完成缩放,得到了缩放后的图形,见下方右图。

![](_page_14_Figure_8.jpeg)

交互式旋转和交互式镜像操作与此类似,不再赘述。

#### **2.3.3 对齐**

点击**左侧快捷工具栏->对齐**,下拉列表中有 7 种对选中图形进行对齐的操作,见下图。

![](_page_15_Picture_2.jpeg)

这几种对齐方式的依据是图形外包络矩形。

# <span id="page-15-0"></span>**2.4 自动吸附**

在绘图、编辑过程中 CDCut 会根据需要提供自动吸附功能,包括自动吸附到图形的关键点,吸附到 图形边界等,可以在**用户设置->绘图板->对象捕捉**中选择是否启动吸附,相关参数在**用户设置->绘图板 ->精度控制->图形操作精度**中设置。

# <span id="page-15-1"></span>**2.5 左边和参数输入**

有些情况下,用户希望以精确的坐标方式来绘图。 CDCut 允许用户直接输入坐标,坐标输入的格式 是<X 坐标><英文逗号><Y 坐标>, 例如输入坐标(100,100), 输入"100, 100"即可。输入的坐标和参数以 靛青色显示在信息栏。

大部分绘图操作既允许鼠标操作,又允许直接输入坐标。下面演示绘制一个长 300mm,宽 200mm, 倒 25mm 圆角的圆角矩形。

- (1)单击绘图工具栏 图标,屏幕提示"请指定对角线上第一个点:";
- (2) 输入坐标"0,0",回车,信息栏显示"请指定对角线上另一个点:";
- (3) 输入坐标"300,200",回车,信息栏显示"请指定圆角半径:";
- (4) 输入 50,回车,信息栏显示"添加圆角矩形完成",全部操作完成,如下图所示。

![](_page_15_Picture_136.jpeg)

# <span id="page-15-2"></span>**2.6 图形绘制**

CDCut 提供图形绘制功能,在上方菜单栏,绘图子菜单栏中。从左到右依次为单点、直线、多线段、

标准整圆、圆弧、矩形、文字、多边形、标准零件。

![](_page_16_Figure_3.jpeg)

#### **2.6.1 标准图形绘制**

单点、直线、多段线、圆形、矩形的操作简易明了,2.5 小节已经详细说了倒角矩形的绘制方法,其 余此处不再详细赘述。

点击绘图->整圆->替换为圆按钮,可以将当前所选中的轨迹替换为整圆,主要适用于将近似圆的轨 迹替换为整圆,便于后续的飞切。

#### **2.6.2 文字输入**

![](_page_16_Picture_8.jpeg)

![](_page_16_Picture_110.jpeg)

在**文字**对应的文本栏中输入需要添加的文字,在**字体**下拉框中选择对应的字体,在**高度**中设置需要的 高度。

是否文本转曲线,转为曲线,在桥接、广告字填充之前,需要将文字转为曲线,将形状固定下来。一 旦将文本转为曲线,文字的内容、字体、高度、宽度及倾斜角度都无法再修改。如果您希望做出特定字体、 特定效果的文字,请先设计好之后再转为曲线。

#### **2.6.3 绘制标准零件**

CDCut 支持绘制标准零件,单击绘图下的 【2】标准件 <sub>按钮,</sub>打开文字添加标准零件对话框,如下图。

![](_page_17_Picture_1.jpeg)

I

![](_page_17_Picture_52.jpeg)

根据需要,选择零件类型后,在相关的零件参数中设置相关参数,然后就可以在绘图面板中放置该零 件。

# <span id="page-17-0"></span>**2.7 图形优化**

#### **2.7.1 曲线平滑**

选中要优化的多段线,然后点击"IN 平滑曲线"按钮,对话框显示提示输入曲线平滑精度,输入期望的 拟合精度后点击确定。

下图为原有的曲线和曲线平滑后的曲线对比。为便于观察效果,这里输入的拟合精度数值较大,实际 使用时请用户根据自己需要的加工精度进行拟合。

![](_page_18_Picture_1.jpeg)

![](_page_18_Picture_2.jpeg)

#### **2.7.2 分割曲线**

曲线分割是将图形打断, 变成两个图形, 用户可以分别对这两个图形进行编辑。单击"<sup>日</sup>↑分割曲线 <sub>"</sub> 按钮,在需要分割的位置单击鼠标。曲线分割的过程可以连续进行,直到 ESC 取消命令或切换为其他命 令。下图为原有的图形和分割后的图形对比。

![](_page_18_Picture_5.jpeg)

#### **2.7.3 删除重复线**

此功能用于将视觉上重合的图形剔除到只留下一条,单击"<sup>" \*\*\*\*</sup>删重<sup>复线,</sup>,将会对已经被选中的图形 进行搜索和清理。下图为原有的图形和去除重复线后的图形对比。

![](_page_18_Picture_8.jpeg)

**2.7.4 删小图形**

单击绘图下的 <sup>[n]</sup> 删小图形 <sub>按钮,</sub>打开删小图形对话框,如下图。

![](_page_19_Picture_1.jpeg)

![](_page_19_Picture_69.jpeg)

在给定长度中输入需要删除的小图形长度,点击确定后,小于该长度的所有图形被删除。

#### **2.7.5 修剪**

此功能用于夫掉图形中不需要切割的曲线,单击" "He <sup>修剪</sup> "按钮,在出现黄色提示图形时按下鼠标左 键。修剪过程可以连续进行,直到 ESC 取消命令或切换成其它命令。

![](_page_19_Picture_70.jpeg)

#### **2.7.6 延伸**

此功能用于延申不闭合图形的首尾曲线,通常为直线和圆弧的延长。单击" "按钮,在出现提 示图形时按下鼠标左键。延伸过程可以连续进行,直到 ESC 取消命令或切换成其它命令。如果出现找不 到延伸边界或其它异常情况,界面下面的日志框会给出提示。

下面为延伸功能的一些实操示例。

下面为一些修剪前后的图形对比。

![](_page_19_Figure_10.jpeg)

![](_page_20_Picture_1.jpeg)

![](_page_20_Picture_2.jpeg)

### **2.7.7 合并相连线**

使用 AutoCAD 绘制的图形经常包含视觉上连接,但事实上并不相连的图形,通过**合并相连线**可以将 它们合并。选择要合并的图形,然后单击绘图-> ◯ 合并相连线 ,在打开的对话框中输入合并精度, 确定。

![](_page_20_Picture_5.jpeg)

请注意,视觉上的图形终点不一定是几何上的图形终点,可能在终点处存在多余的原路返回的线,这 些图形需要通过"曲线分割"先拆分, 删除多余的图形, 然后再合并。

<span id="page-20-0"></span>![](_page_20_Picture_7.jpeg)

# <span id="page-20-1"></span>**3.1 引线**

#### **3.1.1 自动引线**

![](_page_20_Picture_10.jpeg)

选中需要设置引入引出线的图形,然后单击常用菜单栏下的" <sup>引线 ~</sup> "图标,在弹出的窗口中设置引入 引出线的参数,如下图:

![](_page_21_Picture_1.jpeg)

![](_page_21_Picture_55.jpeg)

支持的引线类型包括圆弧和直线以及直线加圆弧,支持的参数包括引线类型、角度、长度和半径。您 也可以选择是否在引入线起点加入小圆孔。

当选择圆弧引入时,无论设置的角度多大,圆弧的末端将保持与待切图形相切。此时设置的角度 事实上是引线起点与终点的连线与待切图形之间的夹角。引出线与此类似。

自动选择合适的引入位置,将会对图形按预先设置的优先顶点或优先长边以确定引入位置,因此图形 之前的引入位置、类型等参数都将被覆盖。若您对引线位置有固定要求,可选择按照图形总长设定统一的 位置或不改变引线位置,只改变类型选项。

# **3.1.2 手动引线**

![](_page_21_Picture_56.jpeg)

单击工具栏上的" "按钮,可以手工修改引入线。在图形上单击表示修改引入线的 位置, 但不修改角度和长度。同时可以添加引入和引出线, 如图:

![](_page_22_Picture_83.jpeg)

# **3.1.4 检查引入引出线**

单击"引线"按钮下的小三角,然后选择"检查引入引出"可以对已经设置的引入引出线进行合法性检查, 该功能会将长度太大的引线缩短,从而避免与其他图形交叉。单击"区分内外模"则可根据已设定的内外模 确定引线的具体位置。

# **3.1.5 过切、留缺口、封口和多圈**

![](_page_22_Picture_84.jpeg)

菜单栏下"工艺设置"中有四个可供选择的按钮" ■ ■ 本典 本次用于设置封口、缺口、过切、多圈。

选择需要设置的图形,然后单击相应的按钮即可。对"缺口/过切"大小的设置只对之后再设置缺口/过切时有 效,此前已设置的缺口/过切大小仍然保持不变。

# <span id="page-22-0"></span>**3.2 冷却点**

**3.2.1 手动冷却点**

![](_page_22_Picture_11.jpeg)

单击常用菜单栏下" "按钮,在图形相应位置上单击,即可在该位置设置一个冷

却点。切割执行到冷却点后将关激光,并根据全局参数中冷却点相关设置延时吹气,之后开激光正常切割。 冷却点在绘图板中显示为一个实心点白色点,如下图:

![](_page_22_Figure_14.jpeg)

![](_page_23_Picture_1.jpeg)

同微连一样,冷却点也可以连续单击来插入多个。在进行微连、补偿等工艺后依旧可以添加冷却点。 冷却点常在拐角工艺中使用,在拐角处稍作暂停关光吹气冷却,防止烧角。

#### **3.2.2 自动冷却点**

单击"冷却点"按钮右侧小三角后选择"自动冷却点"按钮,在弹出的对话框中设置参数,然后确定,如 下图:

![](_page_23_Picture_108.jpeg)

#### <span id="page-23-0"></span>**3.3 微连**

#### **3.3.1 自动引线**

![](_page_23_Picture_8.jpeg)

单击"微连"按钮右方小三角形下" "按钮,在弹出的对话框中设置参数,然后确 定。可以选择按数量,例如每个图形加入 10 个微连,或者按距离,例如每隔 100mm 插入一个微连。 要删除微连,请选择要删除微连的图形,然后单击"清除"按钮,选择"清除微连"。

#### **3.3.2 手动引线**

"微连"用于在轨迹中插入一段不切割的微连接,可避免切割完成后零件翘起。切割到此处时激光将关 闭,是否关闭气体和跟随则由切割时短距离空移的相关参数决定。微连在绘图板中显示为一个缺口,如下 图:

![](_page_23_Figure_13.jpeg)

单击工具栏上的""按钮,然后在需要加入微连的图形处单击就可以添加一个微连,连续单击来插入 多个微连,直到按下 ESC 取消或切换为其他命令。不仅可以在图形上单击,也可以在经过补偿后的轨迹 上单击来插入微连。

![](_page_24_Picture_1.jpeg)

#### **3.3.3 炸开引线**

可单击"微连"按钮下拉菜单的"炸开微连"按钮,经微连处理分开后的不封闭图形将被视作单独的个体 供修改。

#### <span id="page-24-0"></span>**3.4 割缝补偿**

选中要补偿的图形,然后单击工具栏上的" "按钮进行割缝补偿。割缝宽度应根据实际切割结 果测量获得, 补偿后的轨迹在绘图板中以灰色表示, 加工时将已补偿后的轨迹运行; 经过补偿的原图将不 会被加工,仅在绘图板中为方便操作而显示。

割缝补偿的方向可以手工选择,也可以根据阳切、阴切自动判断,内模内缩、外模外扩。割缝补偿时 可以选择对拐角以圆角还是直角过渡,如下图所示。通常圆角过渡能保证在过渡过程中割缝边缘仍然与原 图重合,并且运行更加光滑。

![](_page_24_Picture_7.jpeg)

要取消补偿,请选择需要取消补偿的图形,然后单击"清除"按钮,选择"取消补偿"或直接选择割缝补 偿对话框下的"取消补偿"按钮。

![](_page_24_Picture_78.jpeg)

# <span id="page-24-1"></span>**3.5 尖角环切**

选中图形后,单击工艺-> <sup>+ 对切</sup>,可以实现更好的尖角切割效果。

![](_page_25_Picture_1.jpeg)

![](_page_25_Picture_52.jpeg)

# <span id="page-25-0"></span>**3.6 工艺参数**

软件提供了 10 个图层,每一个图层都可以单独设置包括切割速度、激光功率、气压、喷嘴高度等工 艺参数。

![](_page_25_Picture_5.jpeg)

单击加工菜单栏下的" <sup>加工工艺</sup> "按钮,可以打开"加工工艺"对话框,该对话框包含了加工时所需的几 乎所有工艺参数。对话框的页面列出了当前用到的所有图层,单击每一个图层,可以单独设置该图层的所 使用的工艺。

加工菜单栏下还有"全局参数",用于控制图层之外的参数,包括运动控制参数,激光和气体的默认参 数,跟随控制参数等。

![](_page_26_Picture_1.jpeg)

![](_page_26_Figure_2.jpeg)

# <span id="page-26-0"></span>四、 **设计刀路工具**

# <span id="page-26-1"></span>**4.1 倒圆角/释放角**

倒圆角可以将直线连接部分根据输入的长度,生成平滑的圆弧。 释放角可以将直线连接部分根据输入的长度,向路径外部突出一个圆

![](_page_26_Picture_6.jpeg)

# <span id="page-26-2"></span>**4.2 阵列**

阵列可用来快速、准确地复制一个对象,CDCut 提供了四种阵列方法。

![](_page_27_Picture_1.jpeg)

#### **4.2.1 矩形阵列**

![](_page_27_Picture_3.jpeg)

单击绘图-> <mark>阵列、</mark>下拉列表中的阵列, 出现如下图所示的参数界面, 设置好行数、列数、偏移量和 方向后即可对选中图形进行快速复制。

![](_page_27_Picture_59.jpeg)

#### **4.2.2 交互式阵列**

单击"交互式阵列",设置好行间距和列间距,即可通过鼠标拖动划定区域,对选中图形进 行快速阵列复制,如下图。

![](_page_27_Picture_8.jpeg)

#### **4.2.3 布满阵列**

布满排样主要用于单个图形的整板切割,单击"布满排样",软件将按照给定的零件、参数和板材进行 快速的布满排样,效果如下图。

![](_page_28_Picture_1.jpeg)

![](_page_28_Figure_2.jpeg)

#### **4.2.4 环形阵列**

环形阵列可以快速的将图形绕中心点旋转阵列,效果见下图。

![](_page_28_Picture_45.jpeg)

# <span id="page-28-0"></span>**4.3 桥接**

根据输入的距离,使用平行的直线,连接两个不同的图形或者把一个图形切开。如下图:

![](_page_29_Picture_0.jpeg)

![](_page_29_Picture_41.jpeg)

# <span id="page-29-0"></span>**4.4 截断**

使用一条直线,切开图形。如下图:

![](_page_29_Figure_5.jpeg)

# <span id="page-29-1"></span>**4.5 合并**

此功能可以将选中的多个图形合并, 选中想要合并的图形, 点击"<mark>0】</mark>合并<sub>"</sub>按钮即可。下面为合并功 能的一些实操示例。

![](_page_30_Picture_1.jpeg)

![](_page_30_Figure_2.jpeg)

# <span id="page-30-0"></span>**4.6 飞切**

当待切割图形是规则的图形(如矩形、整圆、多边形)且呈一定规律性排列时,通过扫描切割将同方 向的线段连起来进行飞行切割,将大大提高切割速度,节省切割时间。

进行飞切切割之前,建议用户先对需要飞切的图形进行排序,此操作可以优化扫描切割的路径, 节省空移时间。

# **4.6.1 直线飞切**

单击菜单栏"飞切"按钮下拉菜单的中"直线飞行切割"选项,进入直线飞行切割参数设置界面。

起刀位置用于设置扫描切割的起点位置;光滑连接最大距离是指小于此设定值的转向间距可以采 用光滑连接;两条平行线的距离小于允许距离偏差则会生成飞切。

![](_page_31_Picture_54.jpeg)

# **4.6.2 圆弧飞切**

金洲数控 KINGI AND CNC

单击"飞切"按钮下拉菜单中的"圆弧飞行切割"选项,进入圆弧飞行切割参数设置界面。飞行连接两圆 最大间距是指两圆可以间隔的最大距离,若加工图形中圆间距大于设定值,则无法设置飞行切割。另外可 以在飞切前选择一种排序方式进行选中图形的排序。

![](_page_31_Picture_5.jpeg)

![](_page_32_Picture_1.jpeg)

![](_page_32_Picture_2.jpeg)

# **4.6.3 跑道飞切**

对圆角矩形和跑道形的图形可以使用跑道形飞切功能生成飞切线。

![](_page_32_Figure_5.jpeg)

### <span id="page-32-0"></span>**4.7 共边**

将具有相同边界的工件合并在一起,共用一条边界,可以大量节省加工长度,并提高效率。

在 CDCut 中,当两个图形之间的边界距离小于 0.01 毫米时可以共边,并且 CDCut 提供了自动吸 附的功能(见本文档 2.4 小节) 用于将两个图形拖动到一起进行共边。

选择需要共边的两个或多个图形,然后单击工具栏上的"共边"按钮, CDCut 就会尝试对所选择的图形 共边,如果所选择的图形不满足共边的条件,界面下方的日志打印窗口将会显示提示信息。

CDCut 提供了两种共边方式,普通共边会识别图形之间共用的边界并将这些边界曲线组成新的切割 轨迹;C 型共边则将只保留单条共用边界并将其他边界曲线删除。

![](_page_32_Figure_11.jpeg)

![](_page_33_Picture_1.jpeg)

![](_page_33_Picture_90.jpeg)

# <span id="page-33-0"></span>**4.8 停靠点**

单击工具栏下方"停靠"按钮,可以选择整个图型的停靠位置,不连接加工机器时按照原点为停靠点, 如果连接加工机器,以探头位置为停靠原点。停靠界面如下图所示:

![](_page_33_Picture_91.jpeg)

# <span id="page-33-1"></span>**4.9 排样**

排样功能用于将给定的零件以最高利用率合理排布在板材上。CDCut 支持一键排样,同时也提供了多 项优化参数供您进行细微调节,比如:零件间距、板材留边、旋转角度、自动共边等。

![](_page_33_Figure_8.jpeg)

#### **4.9.1 排样前准备**

排样前需要将待排入零件导入左侧零件库,或者导入自定义的板材图形,也就是排样区域。

(1)导入排样零件

支持多种导入排样零件的方式,第一种方法是选中绘图区的图形,点击鼠标右键,点击

![](_page_33_Figure_13.jpeg)

,即可以将选中图形导入左侧零件库。

第二种方法是在菜单栏排样分页-> <sup>零件 一</sup>下拉列表,点击 【 】 导入零件 \_\_ 可以直接读取 CAD 标准 文件(.dxf)文件,导入到左侧零件库中。

![](_page_34_Picture_1.jpeg)

第三种方法是导入标准零件到排样零件库,菜单栏排样分页->零件-> LG 导入标准零件 ,可以直接 将常用零件导入到排样零件库中。

需要主要的是,在导入前已经自动识别了图形的内外,区分出了零件,但用户还是尽量保持零件的完 整和逻辑自洽,否则可能无法获得所需要的排样零件,从而无法进行后续的排样。

(2)导入自定义板材

选中绘图区的图形,点击鼠标右键,点击 添加到板材库(R) ,即可以将选中图形导入左侧零件库中的 板材库。

需要主要的是,非闭合轨迹无法作为板材导入,同时如果是多个板材,导入时已经做了一定的识别。

如下图,导入的零件和自定义板材页面分别为左图和右图所示,列表中每个零件都有勾选框、预览图、 零件名称、零件长宽、排样数量等信息,零件名称和排样数量可随时修改,排样数量范围为 1 到 9999, 用 户根据实际需要进行设置。

![](_page_34_Picture_8.jpeg)

#### **4.9.2 参数设置**

点击左侧常用工具栏下方 按钮打开零件库,然后点击 按钮,打开排样设置对话框。

选择需要排样的零件,以及选择板材,如果没有导入的板材,可以使用标准板材或自定义板材,都是 矩形板材。

根据实际需要设置零件间距和板材留边值,这两个值的最小值都是 0.1mm。如果需要对排样结果进行 自动共边处理,勾选自动共边下的**全部共边**,但勾选后零件间距为 0。

在**排样设置**区域中设置**是否插花排样**,即零件内部空洞废料区域也作为切割板材使用,以进一步提高 板材利用率。**加速排样**会大幅提高排样速度,代价是牺牲了排样的精度。

可以从**旋转角度**中选择零件旋转方式,排样方向中选择四种排样方向。

![](_page_35_Picture_1.jpeg)

![](_page_35_Picture_33.jpeg)

完成相应设置后,点击确定按钮,进行排样,结果如下。

![](_page_35_Figure_4.jpeg)

![](_page_36_Picture_0.jpeg)

#### **4.9.3 零件库数据管理**

双击左侧零件库的零件、板材和排样结果三个分页任一子项,都可以在绘图板上打开所对应的数据。 每一分页的上方都有 四个按钮,从左到右依次为全选、反选、删除选中和 清空。

#### <span id="page-36-0"></span>**4.10 排序**

#### **4.10.1 自动排序**

用户可以在菜单栏工艺分页中找到如下图所示的分栏,列出了排序的所有功能,点击对应的排序方法, 对绘图板上所有图形完成自动排序。

![](_page_36_Picture_7.jpeg)

**禁止排序改变方向**:默认情况下自动排序不仅改变次序,也改变图形加工方向来尽量缩短空程长度, 选择此项将禁止自动排序时改变图形加工方向。

**局部调整**是对排序结果进行微调, → ◇ ◇ ◇ <sub>四个按钮</sub>从左到右依次为移到最前、向前一个、向 后一个、移到最后。

移到最前:将选中图形移动到第一个加工。

○ 向前一个:将选中图形加工次序向前移动一个。

向后一个:将选中图形加工次序向后移动一个。

移到最后:将选中图形移动到最后一个加工。

**拖动图形次序预览**进度条,或者点击 ≤ 2 按钮可以对加工图形次序进行预览。下图演示了一个零 件预览时的画面。

![](_page_37_Picture_1.jpeg)

![](_page_37_Picture_2.jpeg)

#### **4.10.2 手动排序**

#### **4.10.3 智能排序**

智能排序即组合排序,可以在零件内部和零件之间使用不同的排序方法,具体见下图。

![](_page_37_Picture_6.jpeg)

#### <span id="page-37-0"></span>**4.11 群组**

CDCut 中的**群组**是指将多个图形,甚至多个群组组合在一起形成一个群组,整个群组将会作为一个整 体被看待,群组内部的次序、图形之间的位置关系、图层都被固定下来,在排序、拖动等操作时其内部都 不会受到影响。

![](_page_37_Figure_9.jpeg)

![](_page_38_Picture_1.jpeg)

一条的线段。

虽然 CDCut 软件允许将任意的图形进行群组,并作为整体进行操作,但是这里仍然建议用户合理地 使用群组功能,尽量只对符合"零件"逻辑条件的图形执行群组。

#### **4.11.1 群组的排序**

零件在排序时作为一个整体,以外轮廓或第一个图形为基础参与排序,零件内部的图形次序在排序中 不会改变。如果需要在不打散群组的情况下对群组内部图形进行排序,可以选中群组,右键单击,然后选 择"群组内部排序" 。

"群组内部排序" 操作不会改变群组内的子群组中图形的次序。"群组内部排序"的次序只和图形的几何 特性有关,与所属图层无关,排序过程根据几何包含关系自动区分内外模。

#### **4.11.2 群组的加工**

群组(零件)在加工时作为一个整体,连续加工完成,加工过程中不会插入其他图形,即使群组(零 件)包含多个图层的图形,它们也是连续加工的。群组预穿孔也遵循这个规律。

请注意,无论零件内部的图形次序如何,零件的外轮廓始终是最后加工的,请在加工之前先进行排序。

# <span id="page-38-0"></span>**五、 加工控制**

#### <span id="page-38-1"></span>**5.1 坐标系**

图形设计过程中使用的"模型坐标系",是与机床无关的,加工过程中使用的坐标系是与机床运行状态 相关联的,

#### **5.1.1 机械坐标系**

机床坐标系是由机床结构及机床参数唯一确定,任何时候通过单击"回原点"所建立的坐标系都是一致 的,初次装机或当机械坐标系由于异常原因发生偏差后可单击"加工"工具栏中回原点按钮重置机械坐标系。

![](_page_38_Picture_15.jpeg)

#### **5.1.2 上位机坐标系**

用户坐标系是根据加工图形的原点,为坐标系的原点

![](_page_39_Picture_0.jpeg)

![](_page_39_Picture_36.jpeg)

# <span id="page-39-0"></span>**5.2 报警系统**

机床运行过程中软件会对所有部件进行监测,一旦监测到报警,就立即在下方以橙色标题栏显示,并 采取停止运动等措施。在软件报警未消除之前,大量的操作都将被禁止,请检查机床直至报警消除之后再 操作。报警示例如下图:

![](_page_39_Picture_37.jpeg)

# <span id="page-39-1"></span>**5.3 手动测试**

![](_page_40_Picture_1.jpeg)

![](_page_40_Figure_2.jpeg)

其中"激光"按钮是按下开启激光,放开关闭激光,形成点射;

其他的按钮则是按下切换,放开不执行任何动作,例如"吹气",按下吹气,再次按下则关闭吹气。

根据激光器的不同,"光闸 "在按下后可能会过一段之间才会变成高亮样式,此状态时从激光器读取而来的。 "红光"按钮按下后,使激光器发出红光。

请注意,所有的按钮动作都需要机床上对应的部件支持,如果机床并没有配置这些部件,或者平台参数配 置不正确,部分按钮可能会无效。

#### <span id="page-40-0"></span>**5.4 软限位保护**

为了保护机床,软件内置软限位保护,可以在右侧上方齿轮图标处选择是否使用软限位保护,在配置 工具中设置行程范围(软限位范围), 如果加工图形超出软限位, 会在开始前提示警告。如图:

![](_page_40_Picture_103.jpeg)

# <span id="page-40-1"></span>**5.5 走边框**

 $\hfill \Box$ 点击右侧加工栏中 按钮 按钮,激光头将沿待加工图形的外框空走一个矩形, 以便您确定加工板材需 要的大概尺寸和位置。走边框的速度采用全局参数中空移速度。

![](_page_41_Picture_1.jpeg)

# <span id="page-41-0"></span>**5.6 空走和加工**

单击控制台上的"LIII" 按钮开始加工, 加工过程中除加工相关按钮外, 其他按钮均不可用, 在加工 过程可以暂停修改工艺参数,暂停修改的参数在继续加工时会立即生效。如果是在加工过程中未进入暂停 状态直接修改工艺参数,那修改将会在下一个加工轨迹生效。

单击控制台上的" "按钮可以执行空走,空走与实际加工的区别在于不打开激光、不打开气体, 可选择是否开启跟随,所有运行轨迹,包括"预穿孔"的空移、速度及加减速过程等,都和实际加工过程完 全一致,而且同样可以进行暂停、继续、前进、后退,包括停止后的断点记忆都与实际加工完全相同,甚 至可以在暂停之后修改参数再继续空走。因此空走可以用于在不切割的情况下对整体加工过程进行全面的 检查和模拟。默认情况下加工完成自动停留在终点,如果您希望加工完成返回其他位置,请在"循环与加工 设定"中选择所需要的位置,支持的位置包括零点、起点、终点、原点和标记点。

如果取消" <mark>▽ <sup>加工后返回:</sup> "相当于返回"终点",即加工完成后原地不动。如果希望加工完成返回标记</mark> 点,请选择加工完成自动返回相应标记点并确认。每加工完成一次,界面上的加工计数将加 1,达到预先 设定的次数后,将弹出对话框提醒,以便控制产量,有加工计数管理界面,控制加工次数、自动暂停等。

如需循环加工,请单击" "按钮并进行相应设置

![](_page_41_Picture_114.jpeg)

# <span id="page-41-1"></span>**5.6 加工控制**

![](_page_41_Picture_115.jpeg)

如果暂停加工,请单击加工过程中工具栏上的" "按钮,暂停之后您可以单击右侧工具栏的"工 艺"按钮修改参数,也可以操作控制台上手动控制部分的功能,包括激光点射、开关气体、开关跟随等。

如需继续加工,请单击加工过程中工具栏的" <sup>■ 继 ■</sup> 按钮, 加工将从暂停处继续。

在暂停的过程中可以单击" "或者" ",使机床沿加工轨迹向后或向前运动,每次运动的 距离和速度在右下方齿轮"调试参数"中设置

![](_page_42_Picture_1.jpeg)

# <span id="page-42-0"></span>**5.7 断点记忆**

加工过程停止或者因为意外而中止加工,软件会将断点记忆下来,只要没有修改图形或参数,您可以

 $\odot$ 单击"<sup>」"《潮难》</sup>",软件将自动定位到加工停止的地方;若单击" <sup>继续】</sup>",软件将从上一次停止的地方继续开 始加工。

# <span id="page-42-1"></span>**5.8 从任意位置开始加工**

支持从任意指定的位置开始加工,在希望开始的位置右键单击,然后选择"从这里开始加工"。如下图:

![](_page_42_Picture_7.jpeg)

为安全起见,选择"从这里开始加工"后,软件将弹出对话框要求再次确认,确认无误后切割头将首先 空移到您指定的位置,然后从那里开始加工,所指定位置之前的轨迹将不会被加工。

# <span id="page-42-2"></span>**5.9 全局参数**

在工具栏下的"全局参数"按钮中中提供了一些运动控制参数可供调整,调整这些参数会对机械运行的 平稳性及加工效果、效率产生影响。如下图所示:

![](_page_43_Picture_1.jpeg)

![](_page_43_Picture_58.jpeg)

# <span id="page-43-0"></span>**六、 数控辅助功能**

# <span id="page-43-1"></span>**6.1 模拟加工**

图形的所有排序完成之后,可以通过模拟加工完整的模拟整个文件的加工过程。该过程可以脱离机床 进行。模拟过程不仅可以看到图形之间的次序,还可以看到图形内的加工过程。

单击工艺界面上的" <sup>模拟开始</sup> "按钮开始模拟, 通过调整右侧三角符号调整模拟速度, 也可以操作滑动条, 直接跳转到加工位置。如图:

![](_page_43_Picture_7.jpeg)

# <span id="page-43-2"></span>**6.2 寻边**

支持电容寻边, 圆盘寻中、两点寻边、手动寻边等方式。单击"寻边"按钮下拉三角形, 您可以根据自 己的条件选择最为合适的寻边方式来确定板材摆放位置。如图:

![](_page_44_Picture_1.jpeg)

![](_page_44_Picture_2.jpeg)

不同寻边有自己不同的寻边参数,但都有一套公用的寻边详细参数,如图:

![](_page_44_Picture_110.jpeg)

寻边速度对寻边精度有影响,推荐设置值为 100mm/s; 寻边跟随高度为寻边过程中切割头跟随的高度,推荐设置值为 4mm; 齿尖间隔为相邻齿条的间隔; 长边两点间距和短边两点间距会决定除了寻边起始点外的两点位置。

#### <span id="page-44-0"></span>**6.3 PLC 过程**

单击配置工具中"流程"按钮,您可以自定义 PLC 过程,并在 PLC 编辑中添加,在 PLC 操作中执行它 们。注意:不恰当的修改可能导致严重的后果!若有需要请联系我司技术人员。

# <span id="page-44-1"></span>**6.4 一键切断**

一键切断功能主要用于沿 X 轴或 Y 轴方向快速切断板材。

入板安全距离: 运动超过入板安全距离后, Z 轴由定高切割变成跟随切割。

X 方向一键切断(从左往右): 点击此按钮之后 X 轴先向左寻边出板, 从左往右进行切断动作。 注意:切断时使用绿色图层的工艺参数。

![](_page_45_Picture_0.jpeg)

# <span id="page-45-0"></span>**6.5 回原点**

您可以通过单击加工工具栏" "按钮使激光头返回机械原点,重置机械坐标系,详情可见"坐标系" 一节。您也可以选择下拉选项中"X 轴回原点"或"Y 轴回原点"使单个轴单独回原点。

# <span id="page-45-1"></span>**6.6 标定**

支持手动标定和一键标定。

# <span id="page-45-2"></span>**6.7 快捷键**

![](_page_45_Picture_48.jpeg)